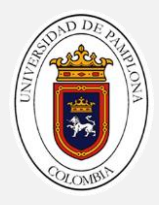

# Guía 05

## Recapitulando la guía anterior

### Referencia 1

En la vida diaria debemos realizar acciones de forma repetitiva hasta conseguir un objetivo. Por ejemplo pensemos en los pasos para lavarnos las manos. Suponga que el lavamanos tiene una única llave y que el jabón es liquido de dispensador.

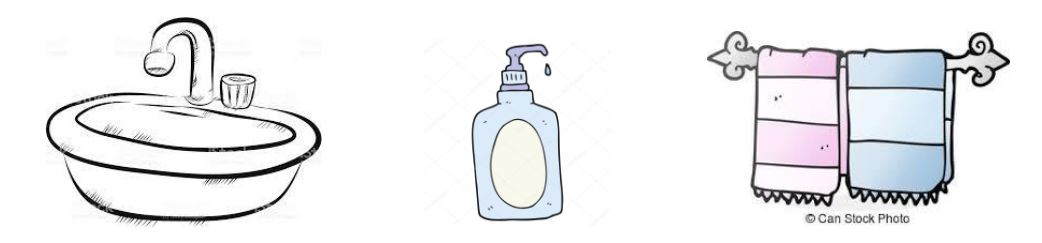

### Algoritmo

- 1. Girar la llave a la derecha
- 2. Mojar las manos
- 3. Oprimir el dispensador de jabón 3 veces, recibiendo el jabón en la palma de la mano.
- 4. Frotar las manos mojándolas un poco hasta conseguir abundante espuma.
- 5. Enjuagar las manos para quitar el Jabón
- 6. Sacudir las manos
- 7. Girar la llave a la Izquierda
- 8. Secar las manos con una Toalla

### Analicemos un poco:

- $\checkmark$  Que Instrucciones son puntuales y se realizan solo una vez.
- ✓ Que Instrucciones requieren que se repitan hasta lograr un objetivo.
- $\checkmark$  Como explicaría con sus propias palabras cada instrucción.
- $\checkmark$  Existe diferencia entre la forma de realizar estas instrucciones.

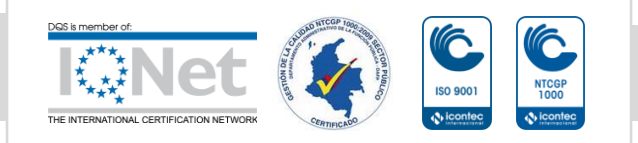

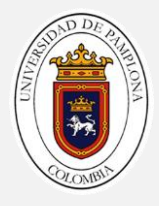

# Instrucciones Repetitivas (Ciclos)

Las estructuras que repiten una secuencia de instrucciones un número determinado de veces se denominan ciclos (bucles) y se denomina iteración al hecho de repetir la ejecución de una secuencia de acciones.

En Scratch se encuentran 3 tipos de estructuras repetitivas (ciclos),en la categoría de "Control", entre ellas encontramos

- Repetir.
- Por siempre.
- Repetir hasta que.

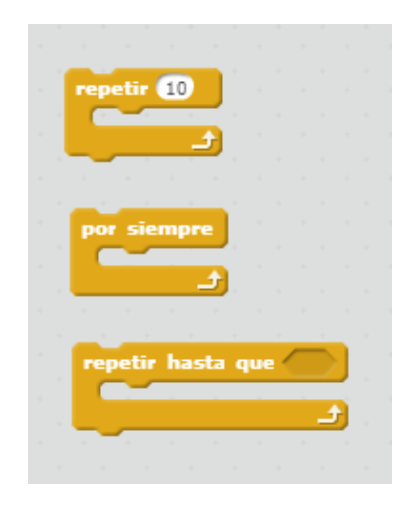

Para entender el funcionamiento de estas instrucciones analicemos los siguientes apartados:

Bloque Repetir: trae un espacio en el cual se indica la cantidad de veces que se debe repetir el conjunto de instrucciones, que esta dentro de el. (por defecto trae el número 10).

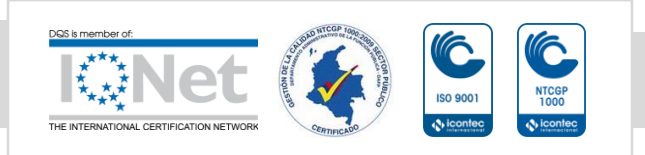

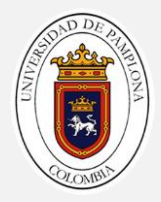

Ejemplo: Lanzar un balón de baloncesto con 10 intentos, para ver cuantas cestas hace.

Cuando se conoce cuantas repeticiones se van a realizar se usaría un Bloque Repetir, y dentro de este se indicaría el conjunto de instrucciones:

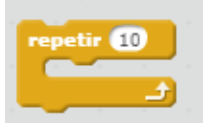

- a) Lazar Balón
- b) Un condicional Si, para validar si se realizó la cesta y si es así contar un punto.

Bloque Por Siempre : Es un ciclo que se activa y se ejecuta de forma infinita, solo se detiene cuando ocurre un suceso especial que ejecuta una instrucción de fin de ciclo.

Ejemplo: Ahorrar para comprar un Celular.

Usted no sabe cuanto tiempo va a durar ahorrando, por esto ejecutara un ciclo por siempre, y su conjunto de instrucciones sera depositar dentro de la alcancia el dinero. Cuando el total ahorrado sea Igual al valor del celular, usted cancelara la ejecucion del ciclo.

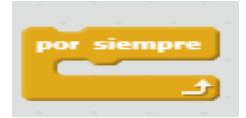

- a) Depositar dinero dentro de la Alcancia
- b) Si el dinero alamcenado es igual al valor del celular "Finalizar el Ciclo".

Bloque Por Repetir hasta que : Es similar al bloque Repetir con la diferencia que no controla la cantidad de repeticiones que debe realizar, en su lugar maneja una condición lógica, que mientras sea verdadera el ciclo se ejecutara, pero cuando se vuelva falsa el ciclo terminara.

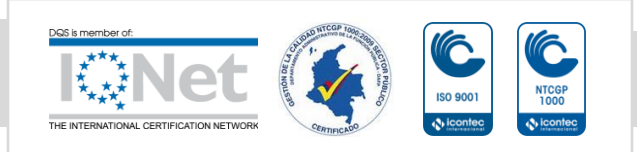

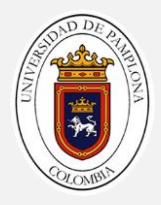

### Ejemplo: Comer hasta estar satisfecho

Usted se encuentra en una plaza de comidas y puede comer todo lo que quiera, pero usted sabe cuanto va a comer…. Su condición seria "Tengo Hambre" si esto es cierto ejecuta el conjunto de instrucciones. Cuando sea falso termina el ciclo.

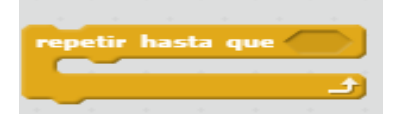

#### Condición ¿Tengo Hambre?

- a) Buscar un Alimento
- b) Comer Alimento

## Actividad 1

En el problema de lavarse las manos con los ciclos que identifico, ¿cuales bloques serian los correctos para implementar esas rutinas?

# Actividad 2

Usando Scratch dibujar un cuadrado, utilizando los bloques de LAPIZ.

Nota: Debe usar el ciclo repetir

Describamos con Imágenes y palabras como seria el funcionamiento del programa esto se conoce como crear un story board:

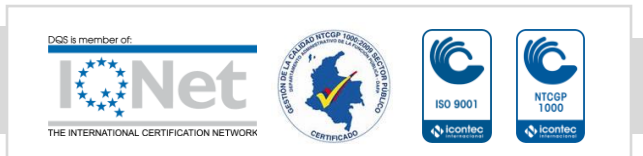

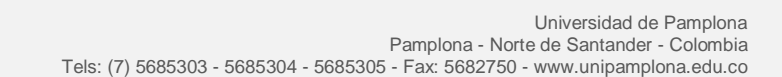

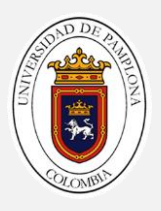

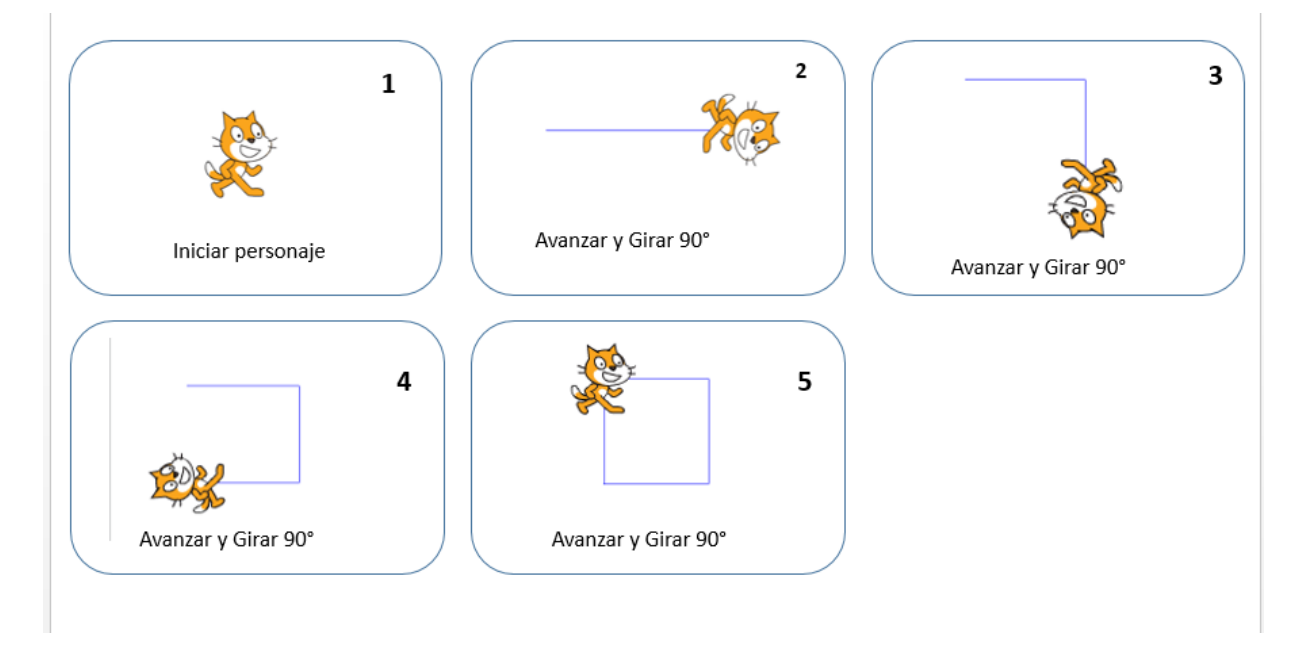

- 1. Inicie un nuevo Proyecto en Scratch
- 2. Inicie con la estructura básica de un programa en Scratch (Bloque al presionar)
- 3. En la pestaña programas ubique la categoría "Control" y seleccione el bloque Repetir y en el espacio colocamos 4 que sería cada lado del cuadrado.

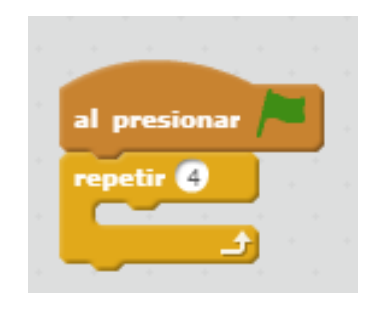

4. Ahora dentro del ciclo vamos a incluir una nueva herramienta la cual hace el rol de lápiz. Este se encuentra en la pestaña de lápiz y seleccionamos el bloque bajar lápiz el cual hara el trazo en la pantalla, quedando de esta manera.

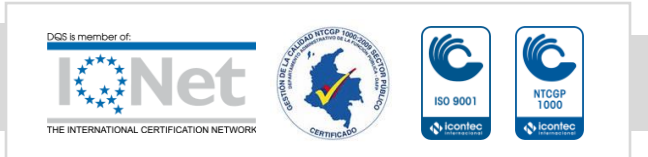

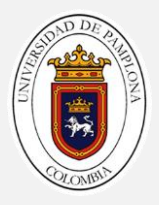

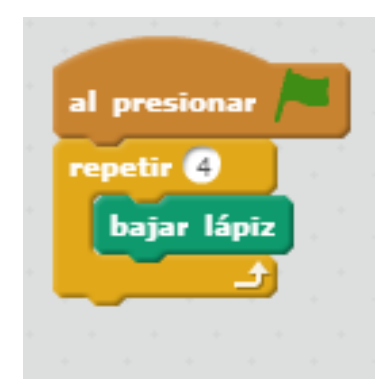

5. Por ultimo usaremos dos bloques ya usados con anterioridad el bloque mover\_\_pasos y girar\_\_grados, colocando los valores 150 y 90 respectivamente e integrándolo dentro el ciclo así(para observa mejor el movimiento podemos usar el bloque "esperar 1 segundo" en la pestaña de control)

Antes de Ejecutar el programa en Scratch tomese su tiempo para imaginar el funcionamiento,

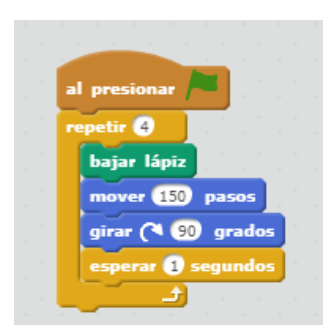

6. Ejecute el programa y observe el resultado.

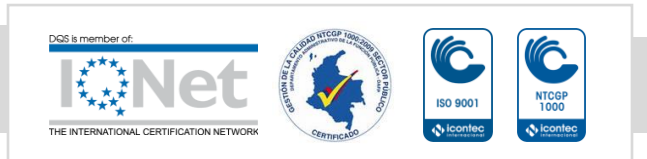

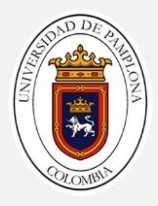

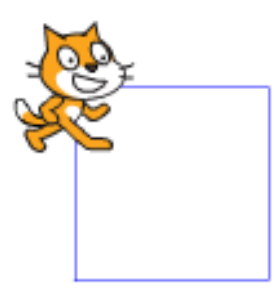

7. Observemos que sin el uso del ciclo tendríamos que repetir la operación 4 veces algo por el estilo.

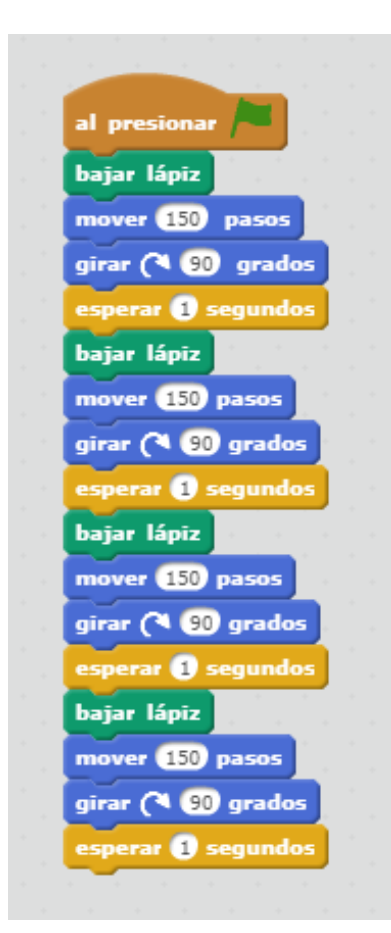

8. Que puede concluir comparando ambos codigos.

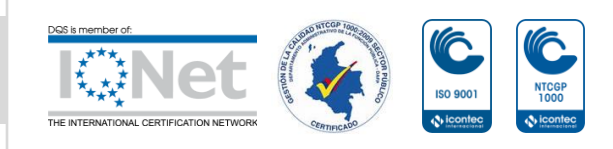

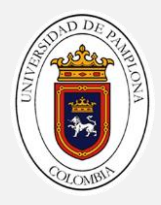

# Actividad 3

Realizar un programa en Scratch que visualice un fantasma que se desplace cierto tiempo, desaparezca y luego aparezca.

Para este ejercicio no haremos el análisis normal que realizamos debido a que no nos generara ninguna respuesta como tal sino una reacción.

- ✓ ¿Que necesitamos? Cambiar el icono de al gato por el de un fantasma y el fondo de pantalla para animar más el entorno.
- ✓ ¿Qué tiene que hacer el fantasma? Caminar, aparecer y desaparecer.
- ✓ ¿Cómo hacerlo? Implementando un ciclo para hacer el recorrido.

## Desarrollo:

- 1. Iniciamos el programa
- 2. Nos ubicamos en la parte superior del explorador de objetos (círculo rojo) esta opción nos permite escoger diferentes estilo de personajes.

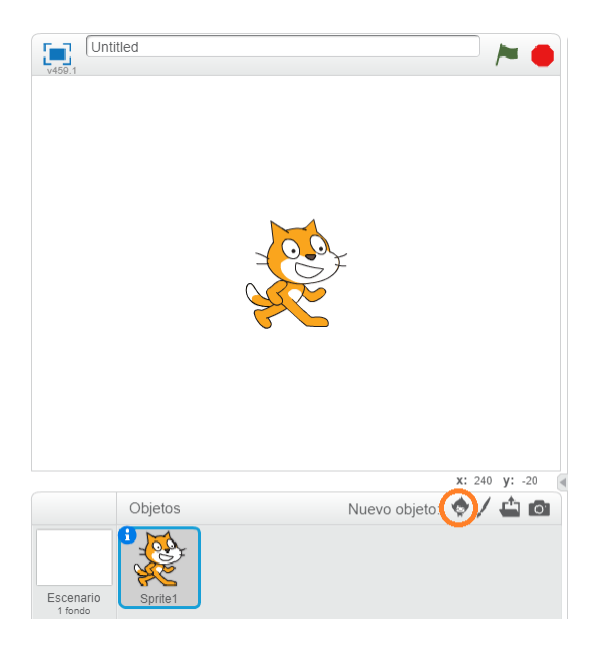

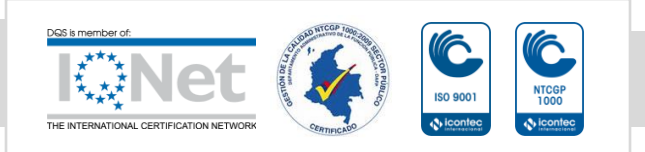

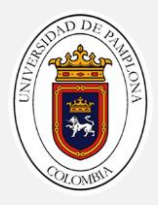

3. Luego nos saldrá la siguiente imagen

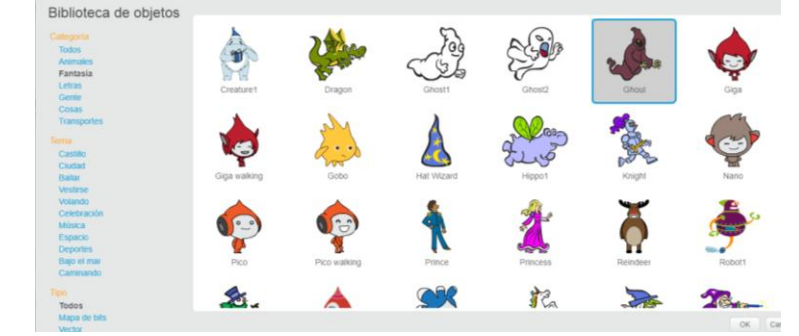

Seleccionamos la categoría fantasía y escogemos el fantasma que desee.

4. Para desaparecer el personaje del gato, clic derecho sobre el y seleccionar Borrar

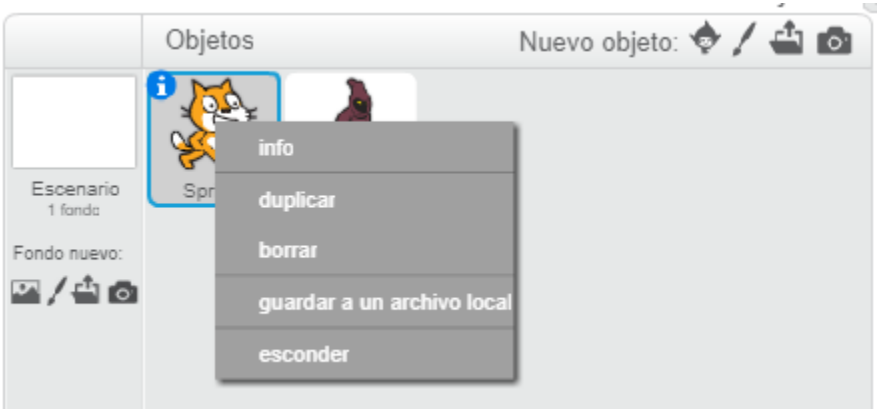

5. Ahora cambiaremos el fondo de pantalla. Damos clic en el icono donde se encuentra el círculo rojo

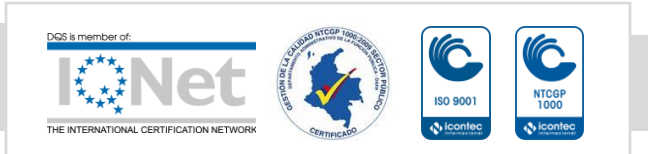

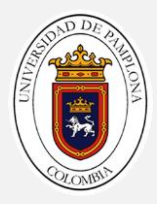

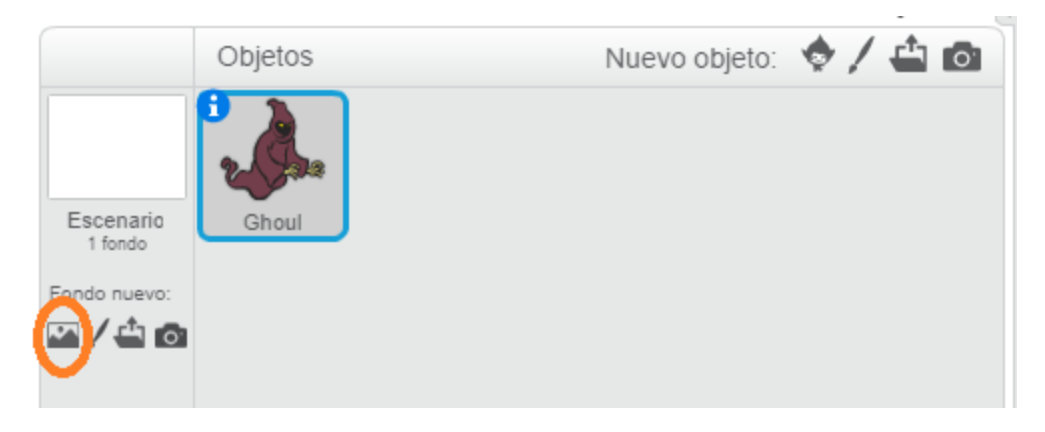

### 6. Aparecerá la siguiente ventana

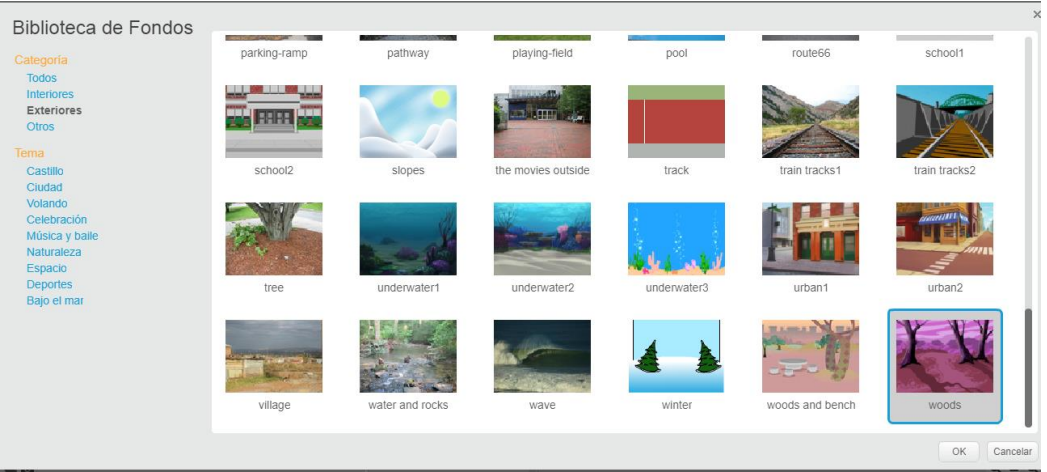

Nos ubicamos en la categoría de exteriores y buscamos la opción Woods como aparece en pantalla.

Para validar que si quedo agregado observamos el fondo de pantalla donde esta el fantasma saliendo esto.

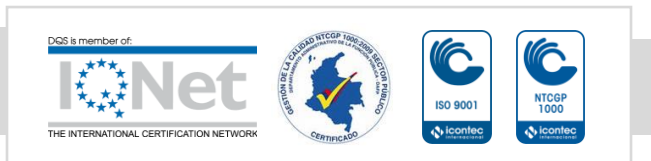

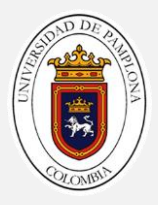

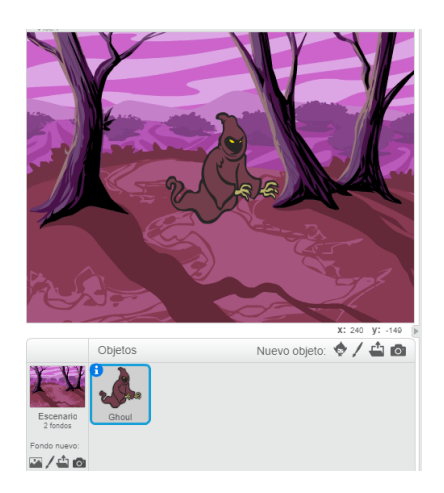

- 7. Ya teniendo el entorno grafico pasaremos a la estructura funcional, regresamos a la pestaña Programas y teniendo seleccionado el personaje fantasma, añadiremos para este ejercicio dos entradas de eventos el cual será "al presionar"
- 8. El primero será para ubicar el inicio de posición de nuestro fantasma y el otro llevara las instrucciones de aparecer y desaparecer.

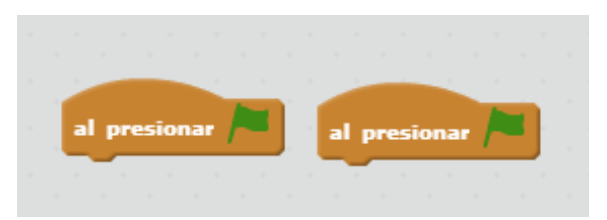

Ahora uno de los "al presionar " llevara solamente el bloque de "ir a X: Y": (este bloque se encuentra en la pestaña de movimiento)

X tendrá el valor de -150 Y el valor de 0

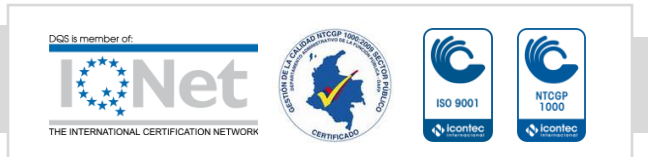

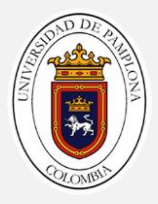

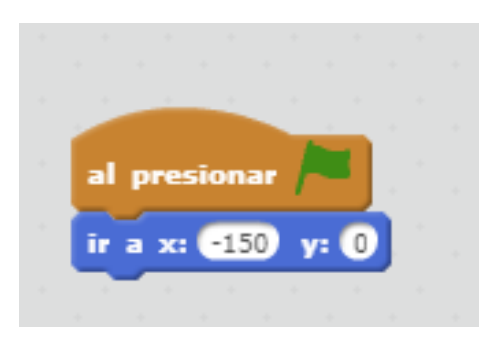

9. En el otro bloque "Al presionar" lo usaremos con un ciclo "por siempre" que cumplirá la función de repetir el movimiento del fantasma

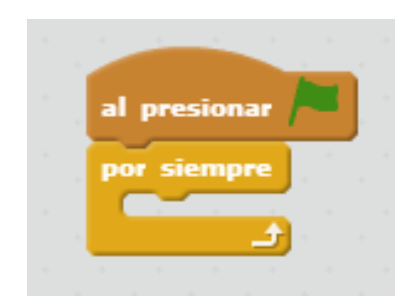

10. Ahora dentro del bloque por siempre vamos a colocar un condicional de si \_ entonces.

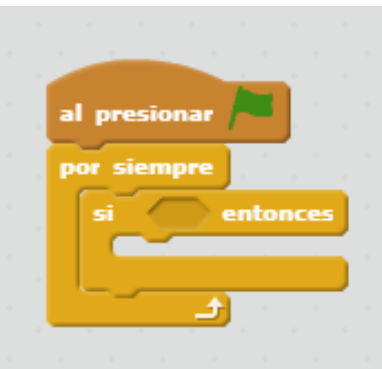

11. Ahora usaremos algo que no hemos visto, el realizar una acción oprimiendo una tecla

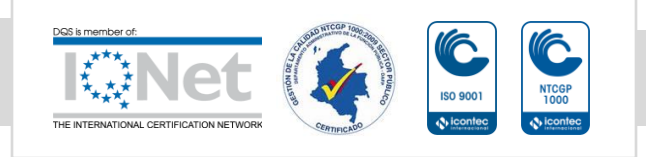

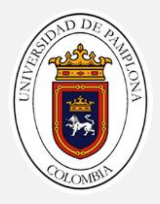

Para esto contamos con un bloque que se llama "tecla presionada " el cual nos deja seleccionar alguna de las teclas del teclado, para realizar acciones. este bloque se encuentra en la sección de sensores

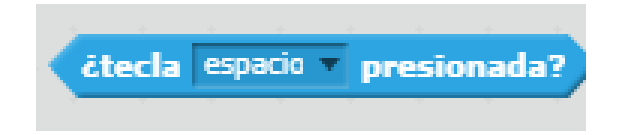

12. Por defecto usa la tecla espacio nosotros usaremos la tecla "flecha derecha " y la incluiremos como condicional del si entonces.

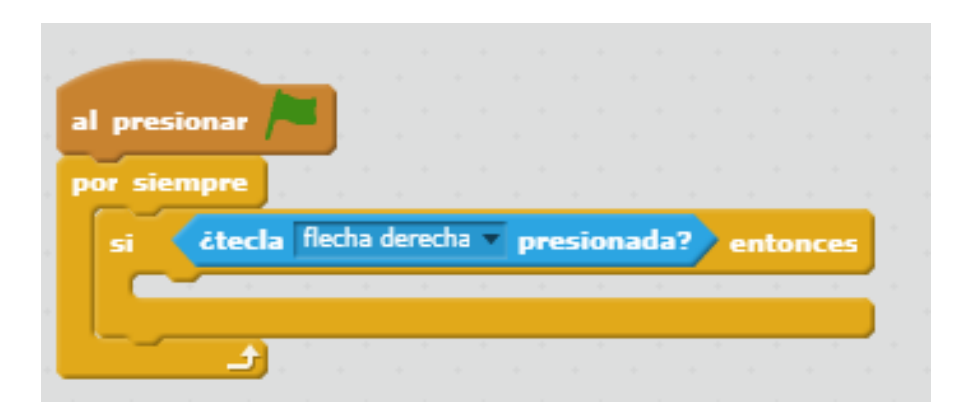

13. A continuación incluiremos un bloque de la sección de movimiento llamado "deslizar en "

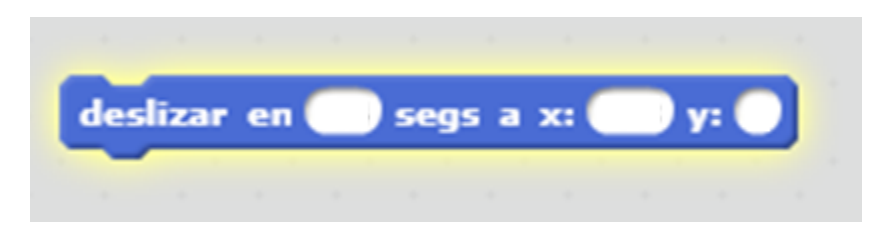

Configure los valores de la imagen en el bloque y agréguela dentro del si entonces

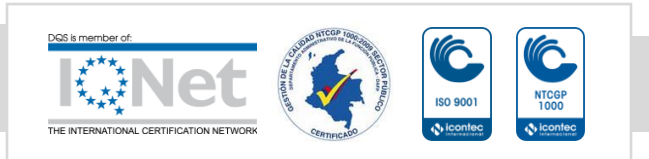

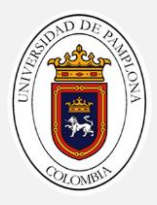

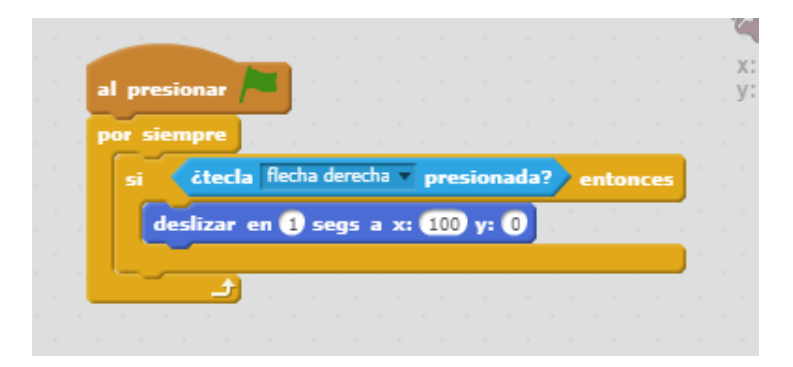

14. Seguido de esto usaremos de la pestaña apariencia el bloque "esconder" el cual nos ocultara el personaje y lo conectamos al anterior bloque

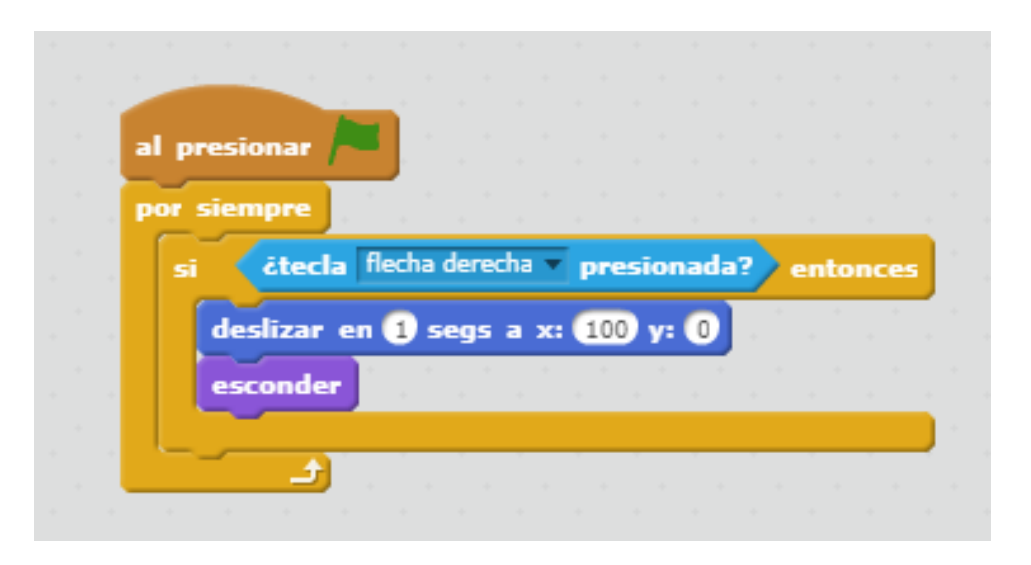

15. Para que aparezca usaremos los últimos dos bloque pero le cambiaremos los valores del deslizar en a los valores que aparecen en la imagen, y en vez de colocar el bloque esconder usamos el bloque "mostrar"

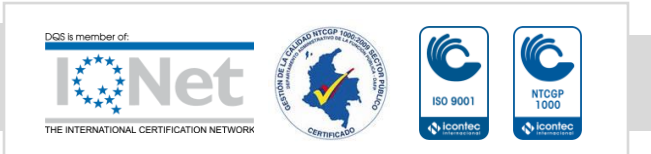

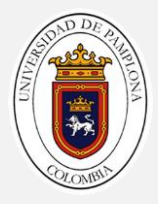

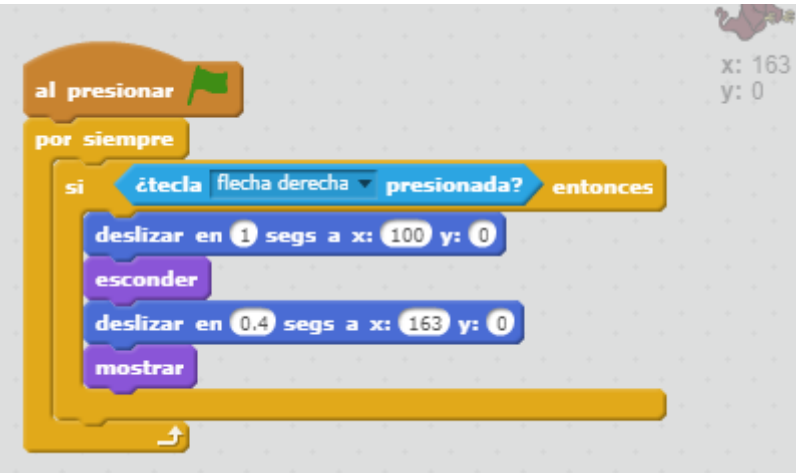

# Reto 1:

Modifique el recorrido del fantasma para que se deslice de arriba a bajo y de izquierda a derecha.

# Reto 2

Que le agregaría para que cuando se pulse la flecha Izquierda inicie el fantasma denuevo en la posición inicial.

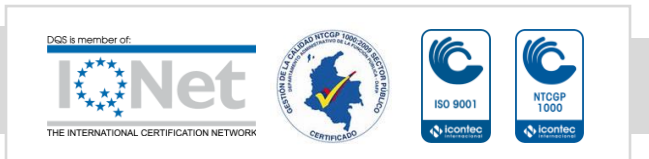